URL: http://www.sal.tohoku.ac.jp/~tsigeto/readu/ 作成:田中重人 (准教授)

# 現代日本論基礎講読

「現代日本文化に関する論文講読」 2 年生対象:2010 年度後期(4 セメスター:授業コード=L45102) <金 1>授業観察室 (文学部・法学部合同研究棟 2F)

### 授業の概要

#### 授業の目的

- 論文の探しかたを習得する
- 論文の読みかたを習得する
- プレゼンテーションの方法を習得する (Microsoft PowerPoint を使用)
- 現代日本文化についての知識を深める

※「現代」というのは、およそ 1970 年以降のことと考えてください。

#### 授業予定

- 1. イントロダクション (10/1)
- 2. 論文をさがす(10/8~15)
- 3. プレゼンテーション資料の作成方法 (10/22)
- 4. 論文の読みかた (11/5)
- 5. プレゼンテーションの実際 (11/12)
- 6. 各論文の報告 (11/19~1/21)

※ プレゼンテーションは録画しておいて、担当が一巡したところで、見直して反省する機会を持 ちます。

※ 受講人数によって、予定を変更する場合があります。

#### 成績評価について

• 授業中の課題 (30%)、報告 (40%)、質疑応答 (30%)によります。

#### 教科書

- 東北大学附属図書館 (2009)『東北大学生のための情報探索の基礎知識 基本編 2009』 。
- 東北大学附属図書館 (2007)『東北大学生のための情報探索の基礎知識 人文社会科学編』。

附属図書館メインカウンターで入手しておくこと。 なお、図書館オリエンテーションに参加して おくことがのぞましい (参加すると 1 冊もらえます)。

#### 参考書

• 諏訪邦夫 (1995)『発表の技法』(ブルーバックス) 講談社。

授業中に使うわけではありませんが、プレゼンテーションをおこなう際の参考になるはずです。 生協 (文系書籍部) に入荷している (はず) ので、各自で購入して読んでおいてください。

#### その他の参考文献

- 藤沢晃治 (1999)『「分かりやすい表現」の技術』(ブルーバックス) 講談社.
- 木下是雄 (1981)『理科系の作文技術』(中公新書) 中央公論新社.
- 化学同人 (1994)『若い研究者のための上手なプレゼンテーションのコツ』化学同人.
- 斉山弥生・沖田弓子 (1996)『研究発表の方法』凡人社.
- プロジェクト A・できるシリーズ編集部 (2003)『できる PowerPoint 活用編: 2000&2002 対応』インプレス.

## 各論文の報告

ひとつの論文について、つぎの 4 つの観点から報告をしてもらいます。

- 1. 鍵概念の抽出 (scanning)
- 2. 構造の抽出 (skimming)
- 3. 図表の解説
- 4. ロジックの抽出 (結論とその根拠)

これらをひとりずつで分担して、計 4 人でひとつの論文を担当します

ひとりの報告は 10 分で、それに対する質疑の時間を 20 分とります。

1回の授業でふたりの報告をおこないます。 つまり1本の論文を2回にわけて検討することにな ります。

報告者は、配布資料 (ハンドアウト) と提示資料 (PowerPoint ファイル) を用意してください。

- 配布資料は人数分のコピーを用意します (研究室のコピー機を使ってください)
- 提示資料は研究室ネットワークの授業用フォルダ内にあらかじめコピーしておいてくださ しい
- 10 分におさまるように事前に練習をしておいてください

報告者以外の人も、論文を事前に読んで、質問を考えてきてください。 報告のあとの質疑のとき に手を挙げて質問するのが原則です。 「司会役」も受講者にお願いするかもしれません (未定)。

#### 宿題

1. 教科書をよんでおくこと:

<sup>o</sup>基本編: 2.3 節 (pp. 19-32), 3.1-3.4 節 (pp. 40-69), 4 章 (pp. 88-116)

- <sup>o</sup>人文社会科学編: 1 章 (pp. 2-12), 2.2.2-2.2.3 節 (pp. 27-41)
- 2. 自分が読みたい論文のテーマと、それをさがすのに必要なキーワードを考えておく

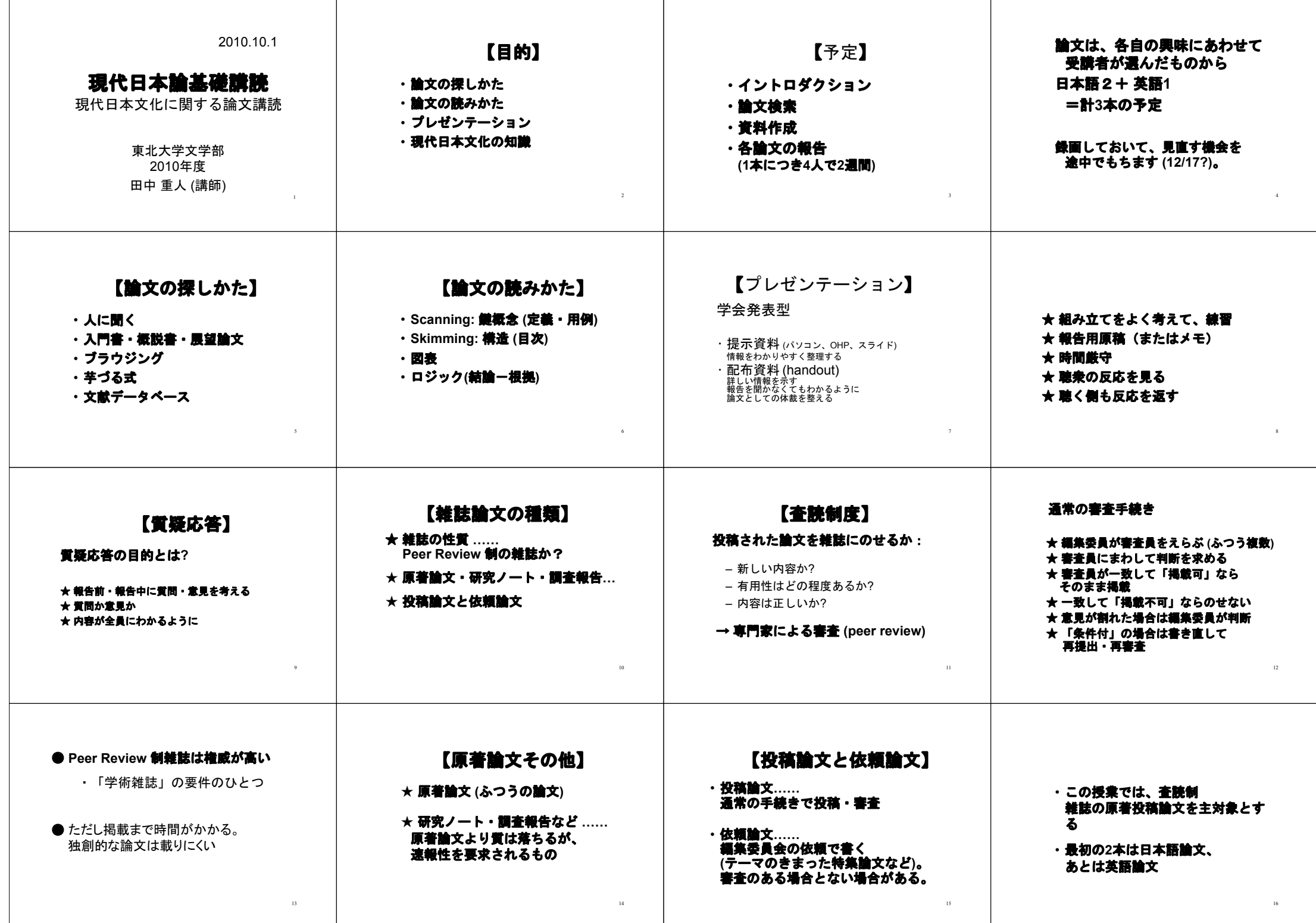

2010.10.1

# 現代日本論基礎講読 **(**田中重人**)**  受講登録フォーム

氏名:

学年:

学生番号:

所属 (文学部日本語教育学以外の場合):

研究テーマ:

- **●視覚的なプレゼンテーションの経験は? ある/ない**
- **●学内の他研究室の所蔵資料を借りた経験は?ある/ない**
- ●学外の所蔵資料の貸借や文献複写の経験は? ある **/** ない
- ●東北大学附属図書館のオリエンテーションを受けましたか? はい **/** いいえ
- ●東北大学附属図書館サイトの「MyLibrary」使用経験 ある **/** ない
- ●論文・雑誌を探すデータベースの使用経験は? (あるものに○ をつけてください)
	- ・雑誌記事索引/MagazinePlus
	- ・CiNii
	- ・Web of Science
	- ・IngentaConnect
	- ・Ovid
	- ・EbscoHost
	- ・Periodicals Index Online
	- ・MLA International Bibliography
	- ・Webcat/WebcatPlus
	- ・Google Scholar
	- ・東北大学附属図書館の蔵書検索 (OPAC)
	- ・その他 (具体的に: )

**●論文を読むゼミにでた経験は? ある/ない** 

#### 作成:田中重人 (准教授) 現代日本論基礎講読 「現代日本文化に関する論文講読」(2010 年度) 2 年生対象

# 第 **<sup>2</sup>** 回 論文をさがす **(10/8)**

- 今週の課題
- 書誌情報
- とりあえず実習
- CiNii の使いかた
- 雑誌の所在をさがす
- 論文の入手
- 論文種別の確認

→ 日本語教育学研究室:学生のための研究の手引き http://www.sal.tohoku.ac.jp/nik/student/

# 今週の課題

(1) 文献データベースを利用して、現代日本文化に関する日本語論文で自分の興味にあうものを 2 本さがし、コピーを次回提出。

- Peer review 制の雑誌の原著投稿論文に限定する (その雑誌の投稿規程などをみればたい ていわかる)
- これらの 2 本の論文は、別々の雑誌からえらぶ
- 少なくとも <sup>1</sup> 本は冊子体の雑誌からコピーする (もう <sup>1</sup> 本は電子媒体でも冊子体でも可)
- 表紙など、書誌情報がわかる部分もコピーする
- 最初のページの左上に提出者氏名を書く
- 複写サービスの費用がかかった場合は領収書をとっておくこと

(2) 上記の <sup>2</sup> 本の論文について、その論文を入手するまでのプロセスを A4 用紙 <sup>1</sup> 枚にまとめる

- 日本語教育学研究室の様式に則って書誌情報を書く
- 検索につかったデータベースと検索式
- その論文をえらんだ基準
- 雑誌所在をどのように探して入手したか
- 入手するまでに苦労した点

## 書誌情報

### 書誌情報とは

文献を特定するのに必要な情報を「書誌情報」(bibliographical information) という:

- 著者名
- 出版年
- 論文表題
- 雑誌名
- 巻,号: 掲載ページ
- 雑誌発行元※

※雑誌発行元は通常は不要 (雑誌名だけで特定できる場合) → Webcat (後述) などでたしかめる

#### 雑誌論文の書誌情報の書きかた

日本語教育学研究室の様式 (http://localnet/style/) では

著者 (出版年)「論文表題」『雑誌名』巻(号), pp. 掲載ページ.

のように書く。

具体例:

渡辺雅子 (2001)「説明スタイルの日米比較:初等教育に見る異文化の意味」『社 会学評論』52(2), pp. 333-347.

もし雑誌を区別するために発行元の情報が必要なら、巻号とページの間に入れる

朴承圓 (2002)「不満表明場面における一人称「私」の使用をめぐって」『文化』 65(3/4), 東北大学文学会, pp. 323-342.

雑誌に関する重要な情報は、たいてい表紙にある(まれに表紙裏にあることも)

複数の号数やページ付けが共存していることがある。その場合、つぎの基準で選択する:

- 巻号方式と通号方式が両方ある場合 (例:<sup>40</sup> 巻 <sup>3</sup> 号 = 163 号) は、巻号方式
- 巻ごとのページと号ごとのページが両方ある場合は、巻ごとのページ

# とりあえず実習

論文を同定 → 当該雑誌の所在をしらべる → その雑誌 (のその号) を入手する

教科書 (人文社会科学編 1.2 節) 参照

#### **CiNii** で論文を同定する

国立情報学研究所「論文情報ナビゲータ」(CiNii: http://ci.nii.ac.jp/) のサイトで、

野江啓一「理性の外部としての異界」

という論文を同定し、その書誌情報を、日本語教育学研究室の様式にしたがって清書する

### 雑誌の所在を探す

この論文を掲載している雑誌 (の当該の号) がどこにあるかを東北大学附属図書館サイトで検索 する(http://tul.library.tohoku.ac.jp)。

# **CiNii** の使いかた

#### **NII** 論文情報ナビゲータ **(Citation Information by National Institute for Informatics) http://ci.nii.ac.jp/**

国立情報学研究所 (NII) による論文検索用統合サービス。下記の <sup>4</sup> つのデータベースの複合体で ある (http://ci.nii.ac.jp/info/ia/cinii\_db.html)。 → 教科書 (人文社会科学編 p. 32)

検索は無料で、だれでも利用できる。抄録や本文などにアクセスできる論文もある (抄録・本 文の閲覧は有料の場合と無料の場合がある)。

「ヘルプ」から、以下のことを調べてみよう:

- CiNii の成り立ちとデータの集めかた
- 「フリーワード」と「詳細検索」のちがい
- AND/OR 検索の方法
- 空白を含む文字列を指定する方法
- 長音符 (ー) のあつかい

検索結果は、通常は

- 論文名
- 著者名
- 雑誌名 巻号, ページ, 出版年

の順に表示される。情報が欠けている場合、抄録などが表示される場合もある

- 論文名のところはリンク情報になっており、クリックすると詳細が表示される。
- 全文ファイルがある場合は、全文ファイル (PDF) へのリンクが表示される。有料の場合、 支払手続きが必要である (クレジット・カードも利用できる)。
- 他のデータベースの情報へのリンクがある場合もある。
- チェックした論文の情報をダウンロードすることができる。右欄の「書き出し」から 「TSV 形式」の情報を保存 (または「標準のアプリケーションで開く」) して、表計算ソ フトに取り込むのがいちばん簡便。「Refer/BibIX 形式」の情報は文献管理専用ソフト (EndNote など) で使う。

そのほか、つぎのようなアイコンから各種のデータベースでその論文/雑誌の情報を探せる:

**[OPAC]** 東北大学図書館の所蔵情報 **[WebCatPlus]** 全国の大学図書館等の所蔵情報 **[NDL-OPAC]** 国立国会図書館の雑誌記事情報 **[CiNii PDF]** 国立情報学研究所で提供している全文情報 **[CiNii Link] [**機関リポジトリ**]**各大学等のリポジトリの全文情報 **[J-STAGE]** 科学技術振興機構が発行している電子ジャーナルへのリンク **[CrossRef]** 各出版社が発行している電子ジャーナルへのリンク

チェックした論文の情報をダウンロードすることができる。右欄の「書き出し」から「TSV 形 式」の情報を保存 (または「標準のアプリケーションで開く」) して、表計算ソフトに取り込む のがいちばん簡便。「Refer/BibIX 形式」の情報は文献管理専用ソフト

CiNii のデータ源はつぎの 4 つ。

#### ◇国立国会図書館「雑誌記事索引」 **(NDL)**

日本国内で出版された出版物は、国立国会図書館におさめなければならないことになっている。 この制度にしたがって納本された雑誌の論文・記事について、著者名・論文名・キーワード・ 年次などから検索できる。くわしくは http://www.ndl.go.jp/jp/data/sakuin/sakuin\_select.html 参照。

- 雑誌数 <sup>1</sup> 万 5,000 以上、採録記事 <sup>600</sup> 万件以上
- 出版からだいたい2月以内で収録される
- 時々収録されていない論文がある (例:『日本語学』の <sup>1995</sup> 年以前)
- 一般の雑誌を多数収録しているので、非学術的な内容の記事が引っかかることが多い
- 入力の精度けきわめて高い

http://opac.ndl.go.jp/ から「雑誌記事索引の検索/申込み」をたどると、単独で利用できる。

#### ◇研究紀要目次速報データベース **(NII-ELS)**

学会や大学・研究機関が出版する学術雑誌について、各機関で入力したデータベース。最低限 の書誌データしか入っていないものから、全文の PDF ファイルが読めるものまである。英語の 情報ももっていることが多い。 各学会等で入力しているので、品質のばらつきが大きい (入力 ミスが多いものもある)。

#### ◇電子図書館サービス **(NII-ELS)**

学会や大学・研究機関が出版する学術雑誌のうち、電子化されているものについて、国立情報 学研究所でまとめて公開しているもの。

#### ◇引用文献索引データベース **(CJP)**

自然科学分野の学術論文について、文献表に記載されたデータを入力したデータベース。入力 の精度はきわめて低い。

### 東北大学内の所在をさがす

#### 冊子体の所在

CiNii の検索結果に「OPAC」というアイコンが付いている場合、それをクリックすると東北大 学附属図書館の所蔵検索ができる (東北大学内からのアクセスの場合のみ)。

東北大学附属図書館のサイト(http://tul.library.tohoku.ac.jp) で直接検索することもできる。 ISSN などをひかえておいて、それでひくとよい。雑誌名で検索するときは、詳細検索で検索対象を 「雑誌」に限定したり、フィールドを「書名 (完全形)」に限定したりすると、ヒット数を減ら せる。

「学外」にチェックを入れておくと、東北大学図書館内にない場合には、学外まで所蔵を検索 してくれる (Webcat による)。くわしくは、教科書 (基本編 <sup>3</sup> 章) を参照。

#### 電子ジャーナルの利用

附属図書館 OPAC で見つからない場合 (冊子体が学内にない場合) でも、電子化バージョンにア クセスできるケースがある。 http://www.library.tohoku.ac.jp/olj/ から探してみるとよい (学内限 定)。

電子ジャーナルはふつうの冊子体とは利用マナーが違うので、 不正利用に関する FAQ をよく 読んでから使うこと。特に、雑誌全体をブラウズすることは認められていないので、注意。

くわしくは、教科書 (基本編 4.4 節) を参照。

# 学外の所在をさがす

附属図書館 OPAC で検索するときに「学外」にチェックしておく。または、NACSIS Webcat 検 索: http://webcat.nii.ac.jp/ (by 国立情報学研究所)。 いずれの場合も、NACSIS ID を控えておく (AN10091189 のようなやつ)

→ つぎの雑誌の所蔵を調べてみる:『論叢クィア』2

## 機関レポジトリ等について

大学等の研究機関での研究成果を集めてインターネット上で公開する「機関レポジトリ」が整 備されつつある。教科書基本編 p.139 を参照。 また、研究者個人や学会のサイトで論文のファイルが公開されていることも多い。

これらのファイルを検索するには、現在のところ、Google Scholar (http://scholar.google.com) が いちばん便利である。

機関レポジトリなどの収録ファイルを見るときは、雑誌に掲載された論文と同一のものである かに注意すること。

# 論文の入手

- 電子化バージョンにアクセスできれば、そのまま印刷するのが簡便
- 東北大学図書館本館にある→借り出し(たいてい2号館にある)
- 東北大学内の研究室など→きいてみる(貸してもらえないこともある)
- 他の大学図書館など→複写または貸借(レファレンス・デスクで申し込む:有料)。

東北大学図書館では オンラインでの複写・貸借申し込みサービス も行っているので、それを利 用してもよい。教科書 付録 <sup>7</sup>「相互利用サービス」および基本編 pp. 11–12 <sup>の</sup> MyLibrary の説明 を参照。

### 論文種別の確認

- Peer Review 制の雑誌か <sup>→</sup> その雑誌の投稿規程などを見る
- 研究ノート、調査報告など <sup>→</sup> 通常、論文タイトルのところに併記されている
- 投稿論文/依頼論文 <sup>→</sup> 「特集」の論文は、通常は依頼論文。論文タイトルのところに 「投稿論文」と書いてあったり、編集後記などに言及があったりする。雑誌によっては ほとんどが依頼論文という編集方針のものもあるので、投稿規程があるかどうかも確認 する。

作成: 田中重人 (准教授) <tanakas2009@sal.tohoku.ac.jp> 現代日本論基礎講読 「現代日本文化に関する論文講読」(2010 年度) 2 年生対象

# 第 **<sup>3</sup>** 回 論文をさがす **(2) (10/15)**

# 電子ジャーナルについて

#### 電子ジャーナルとは

「冊子体の内容と同じ本文を、ウェブで利用できるようにしたもの」(基本編 p. 110)

通常、各論文がひとつのファイルになっている。近年では PDF (Portable Document Format) 形式 で提供されることが多い。

- ・ 印刷用のコンピュータ・ファイルを流用したもの ファイル・サイズが小さく、精度が高い。 テキスト情報がふくまれるので、文字列検索ができる。
- ・ 印刷物からスキャンしたもの ファイル・サイズは精度に比例する。こまかい文字の判別ができなかったり、汚れが写って いたりすることがある。 何種類かのファイル・サイズを選べることがある。 OCR (光学的文字認識) で取得したテキスト情報をつけていることが多いが、一般に精度が 高くない。

印刷された冊子体の論文と同一のものとみなしていいことになっている。

電子ジャーナルの講読「契約」とは……東北大学内のコンピュータからファイルにアクセスで きる (IP アドレスで識別される)。 契約していない場合でも、無料で提供されているものや、クレジット・カード決済で購入でき るものがある。

図書館で冊子体を購入していない雑誌であっても、電子ジャーナルの講読は契約していること がある。

#### 電子ジャーナルの探しかた

- (1) 図書館 WWW サイトの「電子ジャーナル」リストから (基本編 pp. 111–113)
- (2) 図書館目録 (Online Catalog) 検索結果から (基本編 p. 114)
- (3) 検索エンジン Google や Google Scholar (http://scholar.google.com) など
- (4) 各種文献データベースの検索結果からジャンプできることがある

課題**:** 教科書基本編 p. 111–114 にしたがって *Clinical Neurophysiology*, 117(3), pp. 668-680 <sup>の</sup> 電子ジャーナル版論文を探してみる。

#### その他の電子論文

オンライン雑誌 (冊子体が発行されないもの) は通常「電子ジャーナル」とは呼ばれない

例:*Electronic journal of sociology*

著者やその所属機関が雑誌投稿前の原稿 (preprint) や掲載決定後の原稿 (postprint) を公開してい る場合がある。Working paper, Self-archiving, E-print などと呼ばれる。 雑誌に掲載された論文との同一性の保証がない。内容についての参考にはなるが、引用する際 には正式の版 (雑誌の冊子体または電子ジャーナル) を利用すること。

**例**: 東北大学機関レポジトリ TOUR (http://ir.library.tohoku.ac.jp)

これらのファイルをさがすには、現在のところ、Google Scholar (http://scholar.google.com) がい ちばん便利である。

# 洋雑誌名の記法

最初の定冠詞 (The) はふつう省略する。また、各単語の後半を省略して記載されることがある

例:*The American Journal of Sociology*

- <sup>→</sup> *American Journal of Sociology*
- $\rightarrow$  *Am. J. Sociol.*

図書館 Online Catalogue や NACSIS Webcat などでは、省略形の雑誌名も登録されている。

Am J Sociol

#### アステリスク **(\*)** を使って前方一致 **(truncation)** 検索することもできる

Am\* J\* Sociol\* Am\* Sociol\* (Webcat では <sup>1</sup> 字語の前方一致検索は不可)

## 英語論文の書誌情報の書きかた

日本語教育学研究室の様式 (http://localnet/style/) では

Author (Year) "Title." *Journal*. Vol(No), pp. xx–yy.

のように書く。

Kaplan, R. B. (1966) "Cultural thought patterns in international education." *Language learning*. 16, pp. 1–20.

# **Web of Science** の使いかた

Thomson Scientific 社によるデータベース Web of Knowledge の一部。 質の高い学術雑誌のみに 限定して、論文のタイトル・著者名・抄録・引用文献表を収録している。

http://www.library.tohoku.ac.jp/dbsi/wos/ (学内からのみ接続可) 画面左側の「アクセス」の <sup>2</sup> 番目 の項目の「Web of Science」をクリックすると、 Thomson Scientific 社のページに行く。

3 つのデータベースの集合体:

自然科学系: Science Citation Index (SCI) Expanded 社会科学系: Social Sciences Citation Index (SSCI) 人文科学系: Arts & Humanities Citation Index (A&HCI)

使用法は教科書 (資料編 pp. 95–98; 人文社会科学編 pp. 38–41) を参照。

- 通常は、Topic に適当な単語を入力して探すとよい
- 抄録および引用文献表から検索できる
- SSCI と A&HCI は、 1980 年以降の英語文献を中心に収録。SCI はそれ以前の文献をふく すい
- 空白で単語を区切ると論理積 (and) 検索になる。フレーズでの検索をおこなうには二重 引用符 (") で囲む。論理和検索をおこなうには、「or」で区切る。
- 「Cited Reference Search」を使うと、ある文献を引用している論文を探すことができる。
- 検索するデータベースは画面下部で選択できる。
- 終了するときはかならず「Log Out」すること。

日本語 (Japanese) のポライトネス (politeness) に関する論文を探してみよう。

# その他の文献データベース

→ 日本語教育学研究室:学生のための研究の手引き http://www.sal.tohoku.ac.jp/nik/student/

# 今週の課題

(1) 文献データベースを利用して、現代日本文化に関する英語論文で自分の興味にあうものを <sup>2</sup> 本さがし、コピーを次回提出。

- Peer review 制の雑誌の原著投稿論文に限定する
- これらの 2 本の論文は、別々の雑誌からえらぶ
- 1本は冊子体の雑誌からコピー、もう1本は電子ジャーナルから印刷
- 表紙など、書誌情報がわかる部分もコピーする
- 最初のページの左上に提出者氏名を書く
- 複写サービスの費用がかかった場合は領収書をとっておくこと

(2) 上記の <sup>2</sup> 本の論文について、その論文を入手するまでのプロセスを A4 用紙 <sup>1</sup> 枚にまとめる

- 日本語教育学研究室の様式に則って書誌情報を書く
- 検索につかったデータベースと検索式
- その論文をえらんだ基準
- 雑誌所在をどのように探して入手したか
- 入手するまでに苦労した点

作成:田中重人 (准教授) <http://www.sal.tohoku.ac.jp/~tsigeto/readu/>

現代日本論基礎講読「現代日本文化に関する論文講読」(2010)

第 **<sup>4</sup>** 回 プレゼンテーション資料の作成 **(10/22)** 

# 最初に読む論文

園田智子 (2009)「大学院留学生の研究生活における困難度とその関連要因:理系と文系の差異に着目し て」『異文化間教育』29, pp. 64–76.

### プレゼンテーションに関する一般的な注意事項

- スライド 1 枚ずつをゆっくり説明すること。1 枚あたり 1~2 分程度。
- 文字は大きく (20 ポイント以上) 、かざりのない文字 (ゴシック、Arial など)
- 背景とのコントラスト (暗色の背景に明色の文字)
- 背景の模様は視認性の点で不利
- 会場の規模・設備を考慮する。照明・マイク等の設定。

# この授業での使いかた

- 研究室の PC には PowerPoint 2002/2003/2007 がインストールされている。PowerPoint 2007 のファイル形式はそれ以前のヴァージョンとちがうので、「互換ファイル」形式で保存 すること。
- 各自が使うプレゼンテーションのファイルは、研究室内ネットワーク内の ¥¥nikserve¥Projector¥現代日本論基礎講読 においておく。 作成者氏名と日付を組み合 わせて「2010.10.22 田中.pp<sup>t</sup>」のようなファイル名をつける。

以下の説明は PowerPoint 2002/2003 についてのもの。2007 の操作については【】内をみること。

# スライドの基本的なつくりかた

#### 1. PowerPoint を起動

- 2. 「書式」→「スライドのデザイン」
- 【「デザイン」→テーマ、配置、フォント、背景のスタイル】
- 3. 適当なテンプレートを選ぶ

サンプルが表示されるので、上記の条件に合うものをえらぶ。 ただし視認性にすぐれているサ ンプルはあまりない。 背景がうっとうしいものは、「書式」→「背景」で「マスタ上のグラフ ィックスを非表示にする」【背景を非表示】チェックを入れてつかう。

田中がつかっているデザインテンプレートは

http://www.sal.tohoku.ac.jp/~tsigeto/readu/deeppurple.pot または研究室内ネットワーク 内の \\nikserve\public\tanaka\deeppurple.pot にある。 これを開いて、ファイル名を付け直 してつかうと便利である。

あたらしいスライドを追加するには 「挿入」→「新しいスライド」【「ホーム」→「新しいス ライド」】。 レイアウトのサンプルが出るので、適当なものを選ぶ。

スライド上に適当な図形要素をおくことができる。 画面下端の「オートシェイプ」【「ホー ム」→「図形描画」】のなかからえらぶ。

文章は、スライド上に直接はおけない。 「テキストボックス」を作成して、そのなかに書くこ と。

# プレゼンテーション

「スライドショー」→「実行」 で全画面表示になる (または「F5」キーを押す)。

- Enter キーかマウス・クリックでつぎのスライドに移動
- Esc キーで終了
- カーソル (矢印) キーで前後に移動できる

# 表・グラフ

「挿入」→「新しいスライド」 で表またはグラフ用のスライドをえらぶ【スライドを作成して から「挿入」→「表」または「グラフ」】。 適当な例が表示されるので、形式やデータを変更 する。

他のソフトウエアで作成したものを貼り付けることもできる (サイズが巨大になることがある ので注意)。

# アニメーション

アニメーション効果を出したい部分を選択しておいて 「スライドショー」→「アニメーション の設定」【アニメーション】

頻繁に使用するのは、おそらく「開始」系のアニメーションである。

アニメーションは、ちがうバージョンの PowerPoint にもっていったときにうまく動かないおそ れがある。

# 印刷物・画像をとりこむ

(スキャナがつながっているコンピュータのみ)

- 1. デスクトップ「スキャナを使う」から MP Navigator EX を起動
- 2. 「保存」をクリック
- 3. カラーと原稿サイズと解像度を指定 (通常はモノクロ、300dpi 程度か)
- 4. 読みとる対象をスキャナにセット
- 5. 「スキャン」ボタンを押す
- 6. 画像が表示されたら、左下の「編集・変換」→「写真画像の編集」で ArcSoft PhotoStudio を起動
- 7 ツールの ※ ボタンを押して、必要なところを選択
- 8. 右クリック→「コピー」
- 9. PowerPoint に貼り付け

画像ファイルは「マイピクチャ」フォルダの中の「MP Navigator EX」に保存される。

画像の解像度を上げれば上げるほどきれいになるが、ファイルサイズが大きくなるので注意。

デジタルカメラなどで撮影した画像ファイルを切り貼りするには、ArcSoft PhotoStudio を起動 したうえで上記手順の 6 から。

上記は研究室の右側のデスクトップマシン "kenzo" での操作。左側のマシンでは別のアプリケ ーション (Microsoft Photo Editor) がつかえる。

# ファイルの保存

通常の保存は「上書き保存」または「名前をつけて保存」すればよい。 **.pp<sup>t</sup>**【.pptx】 という拡 張子のファイルが保存できる。 ただし、ほかのファイルにリンクなどしている場合や、特殊な フォントをつかっている場合には、 このファイルだけを別のところにコピーするとうまく動か ないことがある。

他の環境でも確実に同一のプレゼンテーションができるようにする場合は、「ファイル」→ 「プレゼンテーションパック」【「発行」→「プレゼンテーションパック」】を使う。 フルセ ットでプレゼンテーションパックをつくると、 リンクされているファイル、使用されているフ ォント、PowerPoint 再生専用ソフトがまとめて ひとつの圧縮ファイルに保存される。Windows 環境であれば、どのパソコンでも確実に再生できる。

# ノートとアウトライン

PowerPoint の通常の画面では、下端に「ノート」、左端に「アウトライン」が表示される。

- 「ノート」は自分の手持ち用の原稿として利用できる。
- 「アウトライン」はスライドのタイトルなどから自動的に作成される。スライドの順番 の変更などはここで操作する。

### 印刷

圧縮した印刷

- 「印刷」で印刷対象を「配布資料」にして「ページごとのスライド数」を指定
- 「印刷」のプロパティで「シートごとのページ」「レイアウト」「割付印刷」などを利 用 (プリンタの種類によって使えないことがある)

ノートの印刷

• 「印刷」で印刷対象を「ノート」にする

印刷の際は「単純白黒印刷」または「グレースケール」にしておくとよい。

# 参考文献

• プロジェクト <sup>A</sup>・できるシリーズ編集部 (2003)『できる PowerPoint 活用編: 2000&2002 対応』インプレス.

# 2010 **<sup>5</sup> (11/5)**  $($  ) **[ ]** <sup>4</sup>

1 2

### **1**

Scanning, Skimming, , Logic 4

#### **1.1 Scanning**

- •
- •

## **1.2 Skimming**

**1.3**

- $\sim 10^{11}$
- $\bullet$  ( ) and ( ) and ( ) and ( ) and ( ) and ( ) and ( ) and ( ) and ( ) and ( ) and ( ) and ( ) and ( ) and ( ) and ( ) and ( ) and ( ) and ( ) and ( ) and ( ) and ( ) and ( ) and ( ) and ( ) and ( ) and ( ) and ( ) and
- •

#### **1.4 Logic**

(findings)

**1.5**

**2 Scanning**

 $($ , 2009, p. 198) 1

- •
- •
- •

?

- (1)
- (2) (3)
- (4)

## **3 Skimming**

 $($ , 2008) (  $\rightarrow$ 

### **4**

 $( , 2008)$  4 5

# **5 Logic**

 $( , 2008)$  ( )

- $\bullet$  ( )
- •
- 

# **6**

 $( ) (2009)$ (2008)  $59(3)$ , pp. 462-477

現代日本論基礎講読 I「現代日本文化に関する論文講読」 2010 年 11 月 12 日

# 第**6**回 プレゼンテーションの準備

田中重人 (東北大学文学部 准教授)

### **<sup>1</sup>** 配布資料 **(handout)** 作成

配布資料は、A4 用紙 2–4 ページ (またはそれらを <sup>2</sup> 枚ずつ並べて A3 サイズにコピーしたも <sup>の</sup>)。人数分のコピーを用意しておくこと。

最初のページの上端に、日付、授業名、報告者名、所属、その論文のタイトルと担当を書く。 「それだけをみてわかる」程度のくわしい情報を盛り込む。正式には、論文としての休我を 整えるものだが、この授業ではそこまでは要求しないので、見出しと箇条書きを並べた程度の もの (ちゃんとした文章になっていないもの) でよい。

論文中から引用する場合は、ページ数を示すこと。

### **2** 提示資料の準備

提示資料は、Microsoft PowerPoint で作成すること。くわしくは前回資料を参照。

- ファイルを、研究室内ネットワーク内の「プロジェクタ用フォルダ」(\\nikserve\Projector) の「現代日本論基礎講読」においておく。
- 作成者氏名と日付を組み合わせて「2010.11.12田中.ppt」のようなファイル名をつける。
- 最初のスライドには、日付・タイトル・発表者名を書くこと。

#### **3** 発表原稿

報告の内容は、事前に練習して、ほぼ覚えてしまうのが基本である。しかし、細かいところ まで暗記する必要はない。細部については、発表原稿を用意しておいて、それを見て確認しな がら報告を進める。

この発表原稿は人に見せるものではないので、自分がわかればそれでよい。どのようなもの をつくるかは、各自のスタイルによって決めればよい。たとえば、つぎのような形式がありえる:

- そのまま読めるような、完全な原稿を用意する (なめらかな話しことばになるように注意 する)
- 報告内容の要点を示したメモを用意する

● スライドを印刷したものに書き込む

(手書きでもよいし、PowerPoint の「ノート」機能を利用してもよい)

いずれの場合も、つぎのようなことがわかるようにしておくこと:

- スライドとの関連 (切り替えるタイミング、画面上で指示するべきところ)
- 時間経過の目安
- メリハリ・間・強調・繰り返しなど、話しかたについての指示 (色ペンなどを活用すると よい)

発表原稿は、練習を積みながら改良していくものである。

#### **4** 練習

報告前に、必ず練習を積んでおくこと。一度は、実際にスクリーンにスライドを投影して、 リハーサルをやってみること。それ以外にも、頭のなかにスライドを思い浮かべながら、小さ い声で練習するのもよい。全体を繰り返し練習するのはもちろんだが、特にむずかしい部分が ある場合は、そこだけ取り出して練習するとよい。

特に重要なのは、時間をきちんと配分して、制限時間におさまるようにすることである。ま た、スライドの切り替えや画面のポインティングの仕方や、話すときの間の取りかた、抑揚や 強調の仕方も練習しておくこと。

#### **5** 発表当日

ひとりめの報告者は、機材を準備しておくこと:

- PC (画像ケーブルとネットワーク・ケーブルの接続、出力先を確認)
- プロジェクタ (リモコンで操作)
- スクリーン

報告のときは、体を聴衆の側に向けてしゃべる。聞き手がどのような反応を示すか、注意す ること。

報告時間は、プロジェクタのタイマー機能 (リモコンの P-TIMER ボタンを押すと計測がは じまる) を使って計測する。報告時間 (10 分) の前後 <sup>30</sup> 秒程度で終わるように。

スライド上で見るべきところを指示するには、指示棒、レーザーポインタ、アニメーション が使える。

- 指示棒は、物理的に指示するのでわかりやすいが、長さが限られているためあつかいにくい
- レーザーポインタは、はなれたところから投影することができる。画面の色によっては、み えにくいことがある。慣れないと、手の震えが反映するので注意。人に向けてスイッチを 入れないこと。
- アニメーションは、PowerPoint の機能で、提示資料作成時に事前に設定しておく。

#### **6** 討論

各報告の後に、討論の時間を設ける (30 分程度)。質問・意見のある人は、手をあげて、司会 者の指示を待つ。

- 質問 (question) は、報告者の答えるべきポイントがはっきりしているもの
- 意見 (comment) は、必ずしも報告者に回答を要求しないもの

意見を述べるときは、「これは意見(コメント)ですが……」のようにして、意見であること を明示すること。

質問・意見は、要点がわかるように、簡潔に。

回答者も簡潔に回答する。必要があれば、スライドを見せて説明すること。

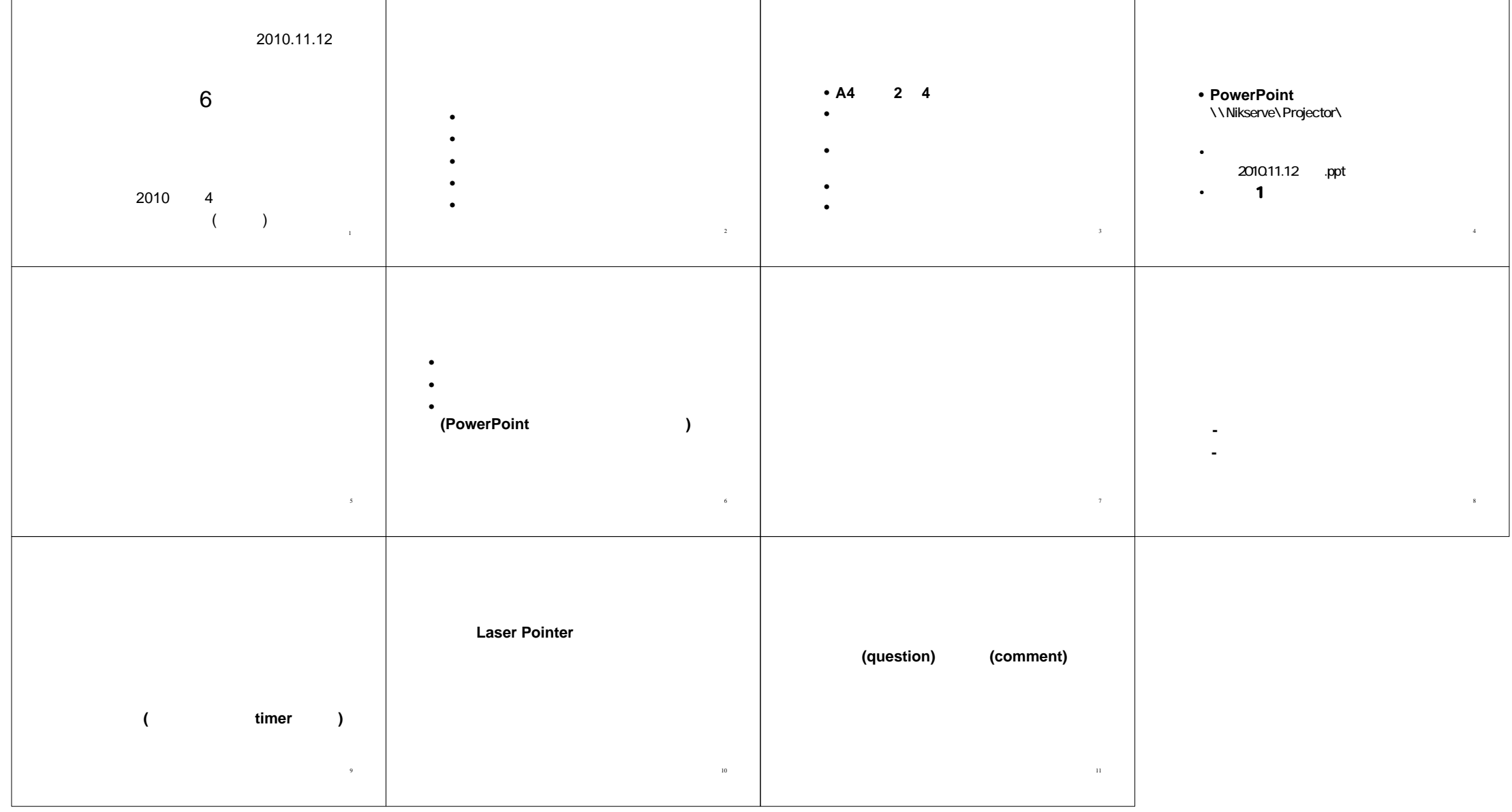